## **User Portal Settings**

Under the Additional Options tab, click User Portal to set up users' personal accounts.

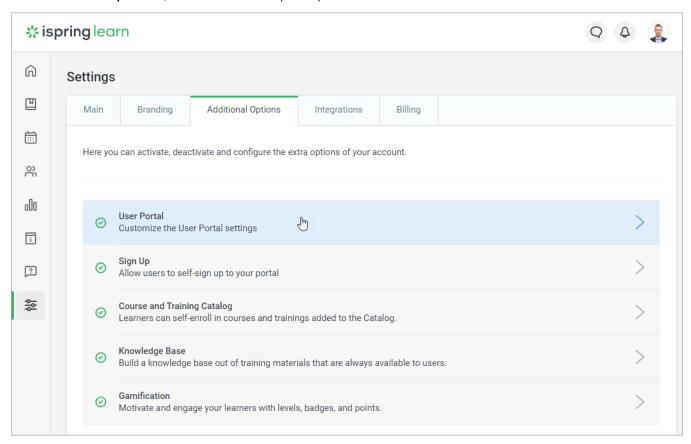

On the User Portal page, start customizing the user interface settings.

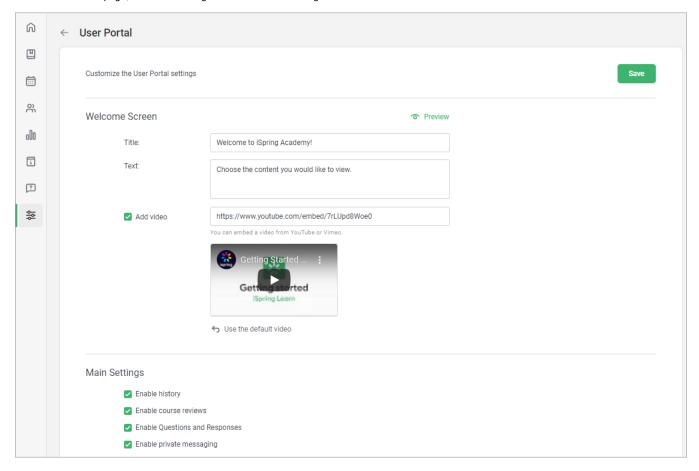

- Welcome Screen
- Main Settings

## Welcome Screen

In the Welcome Screen section you can change the title, instructions, and add a link to a video.

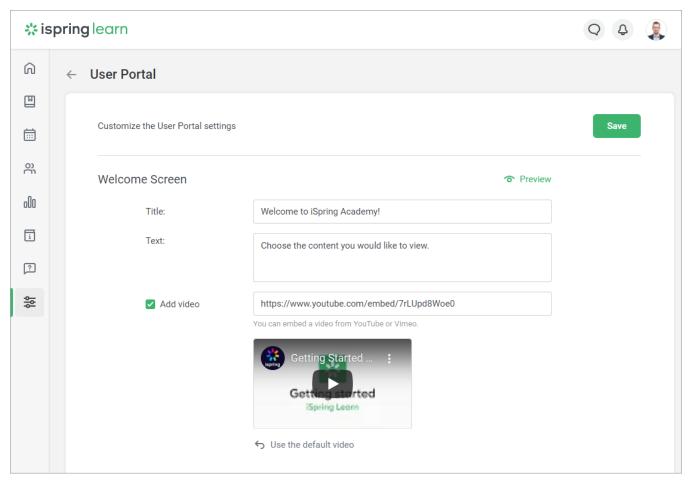

| Option | Description                                                                       |
|--------|-----------------------------------------------------------------------------------|
| Title  | Change the welcome text that is displayed on the homepage of the user portal.     |
| Text   | Change the instruction text that is displayed on the homepage of the user portal. |

Add a link to video on YouTube or Vimeo to make it easier for employees to adapt to the learning portal. To do this:

1. In the Welcome Screen section, select the Add video box.

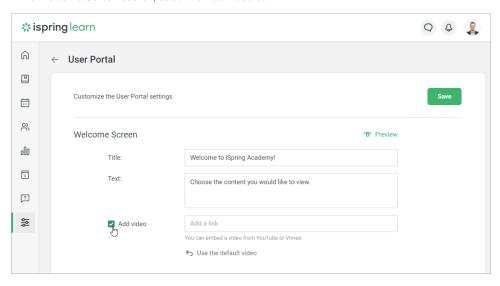

2. Then add a link to a video on YouTube or Vimeo.

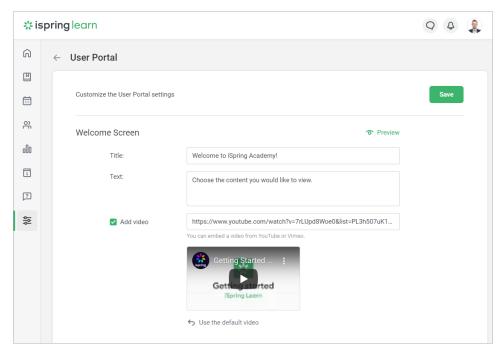

## 3. Click Save.

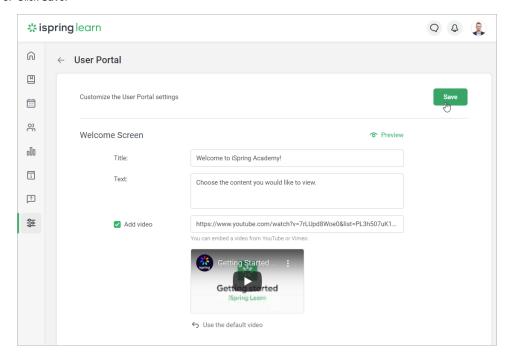

Done! You've added a video to the welcome screen.

To see how the welcome screen looks, click on Preview.

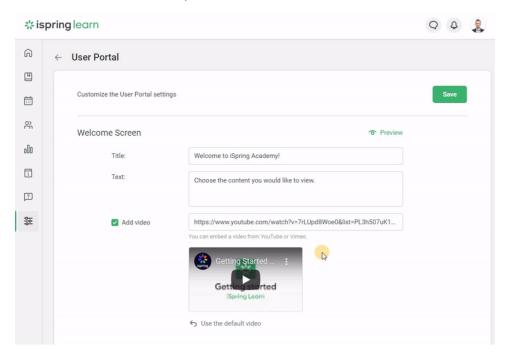

## Main Settings

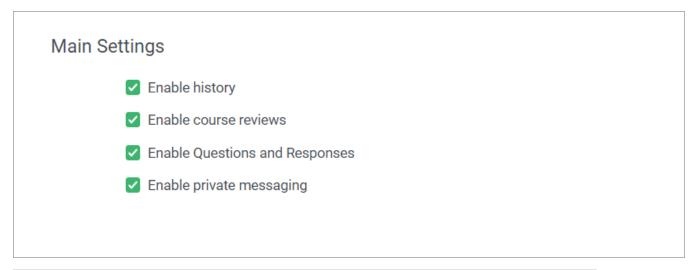

| Option                         | Description                                                                                   |
|--------------------------------|-----------------------------------------------------------------------------------------------|
| Enable history                 | Select <b>Enable history</b> to allow users to keep track of their progress.                  |
| Enable course reviews          | If you select this option, your users will be able to rate courses and leave reviews on them. |
| Enable Questions and Responses | If you enable this option, learners will be able to ask questions about courses.              |
| Enable private messaging       | Check Enable private messaging to allow users to exchange messages.                           |

To keep all the changes applied, click **Save**.

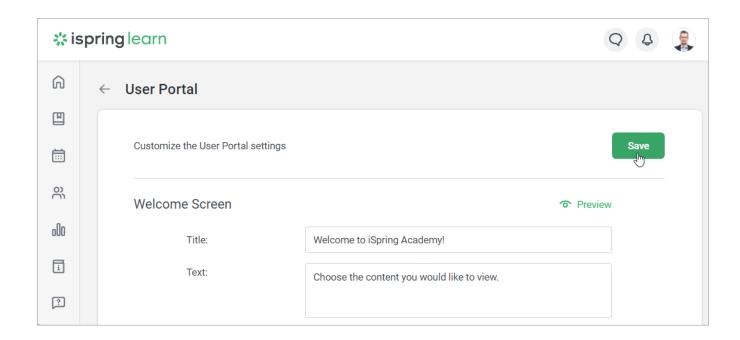